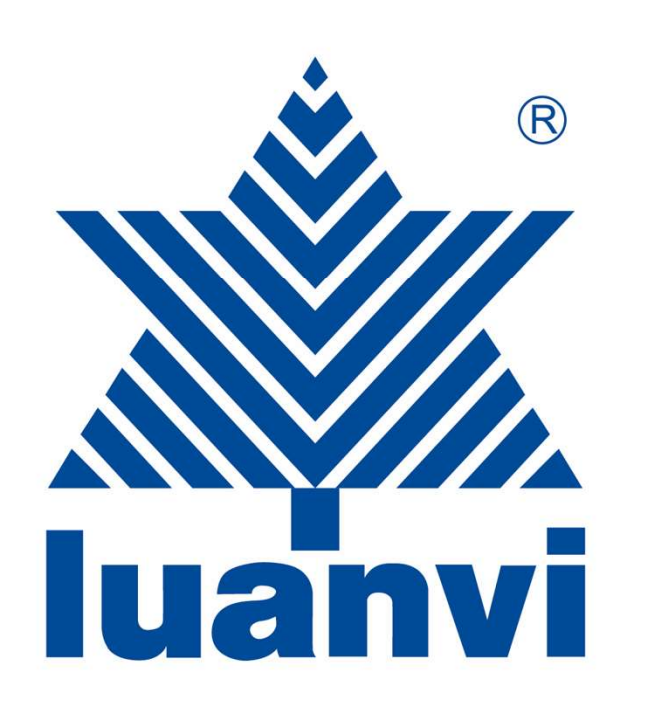

### TUTORIAL PARA REALIZAR LA COMPRA EN WEBCLUB

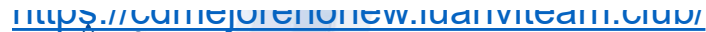

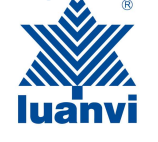

ARTICULIAN ENTREAD CONTROLLER<br>
1- ENLACE DE LA<br>
WEB DEL CLUB EN Entre Ministration Component CA QUE DEBEREMOS WEB DEL CLUB EN **https://cdmejorenonew**<br>
WEB DEL CLUB EN **https://cdmejorenonew**<br>
LA QUE DEBEREMOS<br>
ACCEDER Survance Department Control Canadian Changes Control Control Control Control Control Control Control Control Control Control Control Control Control Control Control Control Control Control Control Control Control Control C ACCEDER

https://cdmejorenonew.luanviteam.club/

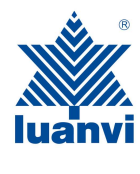

# REGISTREMOS COMO 2- AL ENTRAR EN LA<br>PÁGINA WEB DEL CLUB<br>POR PRIMERA VEZ NOS<br>PEDIRÁ QUE NOS<br>REGISTREMOS COMO<br>NUEVO CLIENTE

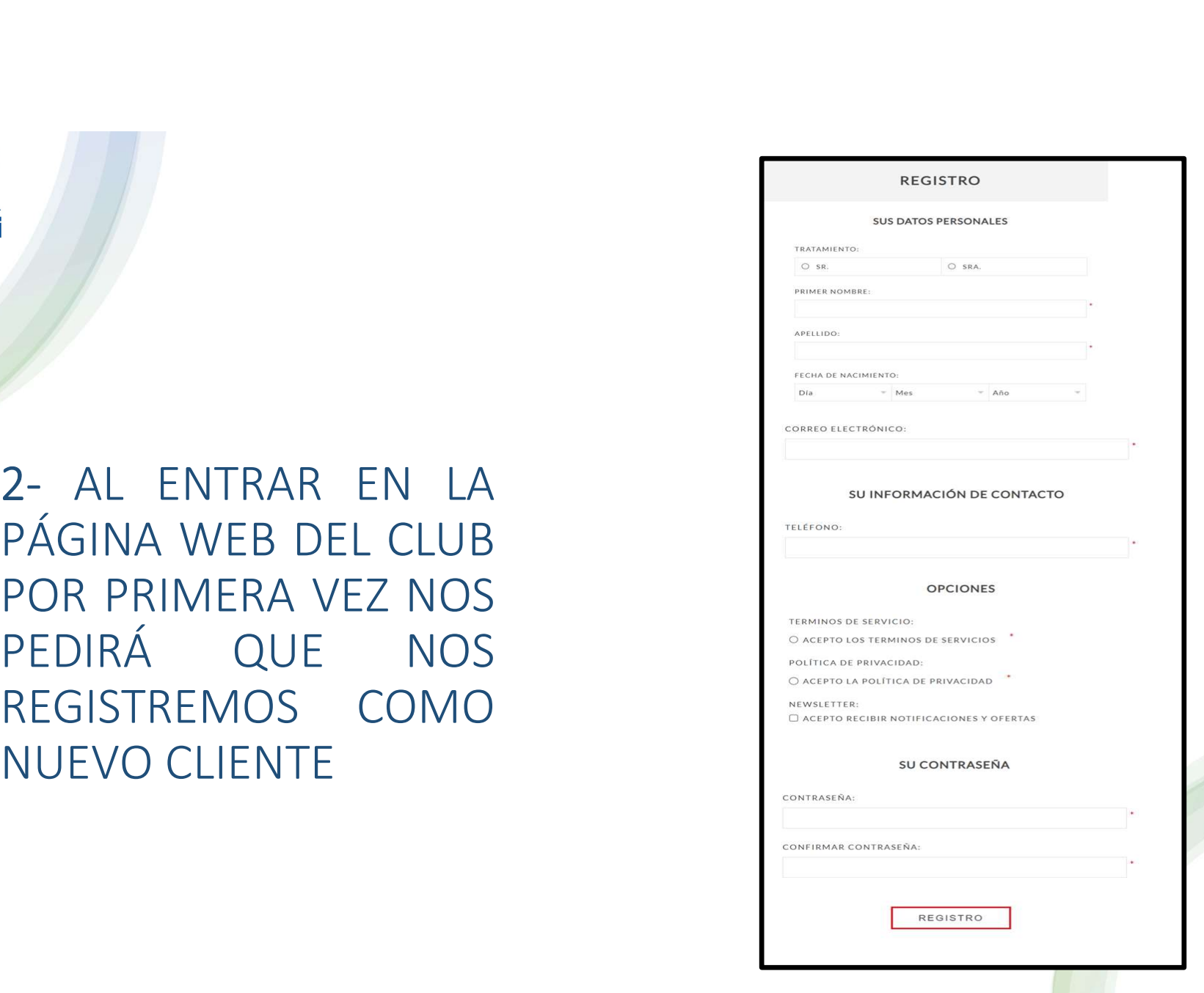

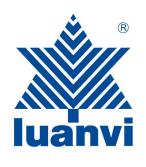

3- UNA VEZ REGISTRADOS, NOS<br>DIRIGIMOS A:<br>INICIAR SESION EN LA QUE NOS<br>PEDIRÁ CORREO ELECTRÓNICO, DIRIGIMOS A: INICIAR SESION EN LA QUE NOS PEDIRÁ CORREO ELECTRÓNICO, CONTRASEÑA LA QUE HEMOS PUESTO PARA REGISTRARNOS, Y LA CLAVE DE ACCESO QUE NOS DARÁ EL CLUB, E INICIAMOS SESIÓN.

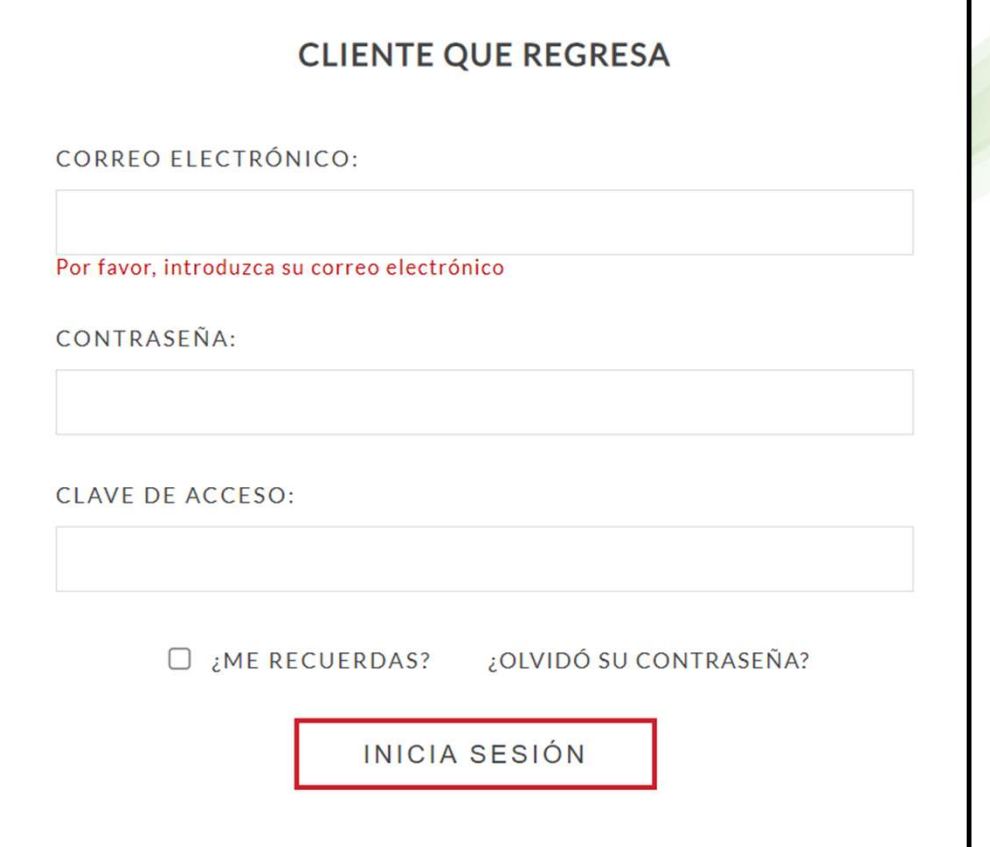

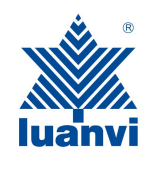

4- AL INICIAR SESIÓN NOS BOTONES PRINCIPALES DE ACCESO A LAS DIFERENTES OPCIONES ELEGIDAS POR EL CLUB: Packs o Prendas Individuales

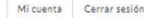

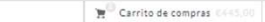

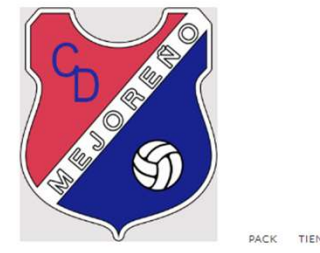

4 – AL INICIAR SESION NOS<br>
ENCONTRAMOS CON LOS<br>
ENCONTRAMOS CON LOS<br>
ENCONTRAMOS CON LOS<br>
ENCONTRAMOS CON LOS<br>
ES PRINCIPALES DE<br>
ES PRINCIPALES DE

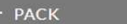

TIENDA DEL CLUB

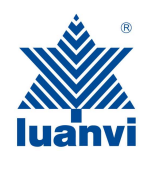

5- PINCHANDO EN LAS CATEGORÍAS PRINCIPALES DE LA PÁGINA ANTERIOR, SE ABRIRÁN LOS SUB MENÚS PERTINENTES DONDE SE PODRA ADQUIRIR LOS PACKS DE MANERA INDIVIDUAL, O INCORPORAR LA CUOTA SI SE QUIERE AÑADIR A LA FINANCIACIÓN

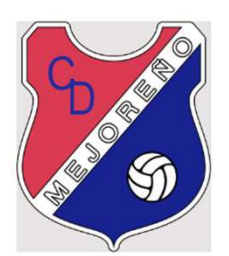

PACK TIENDA DEL CLUB POLÍTICA DE COOKIES FECHA DE SERVICIO CONTACTO

 $\mathbf{H}^{(0)}$  Carrito de compras (445,00)

que prendas, en función de la tipología de producto, para asegurarse de que la prendas eleccionada<br>se ajusta a las medidas de cada jugador/a. Queda legalmente excepcionado el derecho de<br>desistimiento, al tratarse de prenda

PACKS CON CUOTA CD<br>MEJOREÑO

PACKS SIN CUOTA CD<br>MEJOREÑO

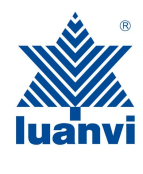

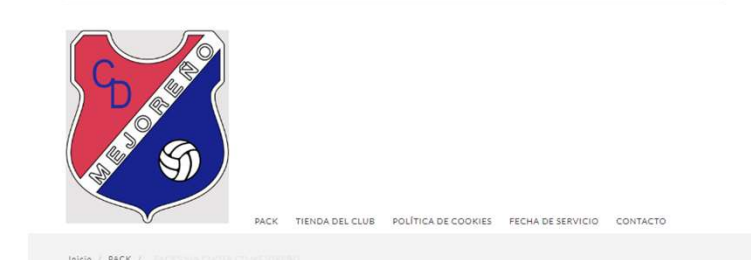

:<br> **G-** Y POR ÚLTIMO, PINCHANDO<br>
EN CUALQUIERA DE LOS SUB<br>
MENÚS ANTERIORES, SE<br>
ABRIRÁN LAS DIFERENTES EN CUALQUIERA DE LOS SUB MENÚS ANTERIORES, SE ABRIRÁN LAS DIFERENTES OPCIONES DISPONIBLES. CLICANDO EN CUALQUIERA DE ELLAS, YA PROCEDEREMOS A LA ELECCIÓN DE TALLAS

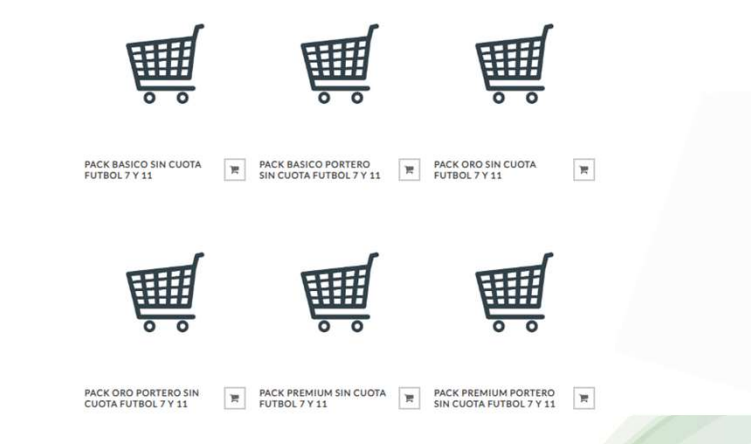

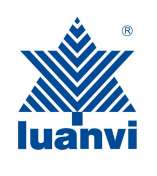

**ENTRAR DENTRO DE LOS PACK,<br>7- AL ENTRAR DENTRO DE LOS PACK,<br>NOS PEDIRÁ QUE RELLENEMOS EL<br>JOMBRE Y APELLIDOS DEL JUGADOR Y<br>DORSAL SI LO REQUIERE. (No require<br>Dorsal)** NOS PEDIRÁ QUE RELLENEMOS EL NOMBRE Y APELLIDOS DEL JUGADOR Y DORSAL SI LO REQUIERE. (No require Dorsal) UNA VEZ RELLENADO ESTOS CAMPOS SEGUIDAMENTE PASAMOS A SELECCIONAR LA TALLA DE CADA PRODUCTO DEL PACK (ANTES DE ESTO ES MUY IMPORTANTE ABRIR LA GUIA DE TALLAS QUE NOS INDICA LA FORMA DE MEDIR UNA PRENDA QUE TENGAMOS PARA LLEVARLA A NUESTRO SISTEMA DE TALLAS)

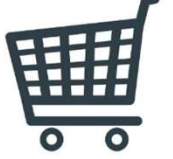

DATOS PE

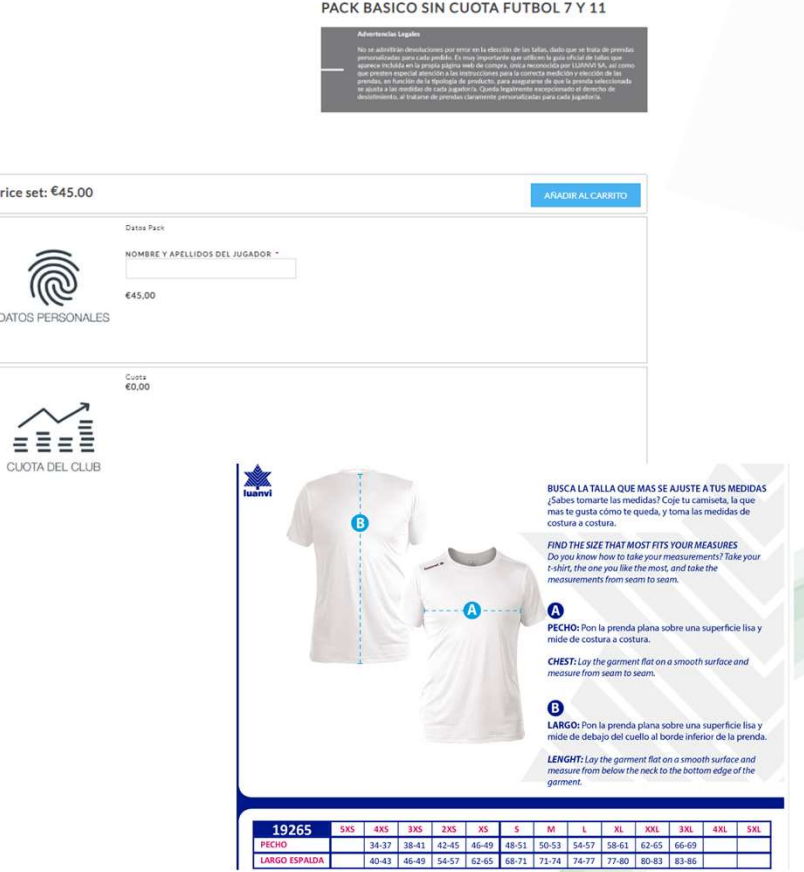

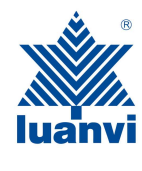

CESTA.

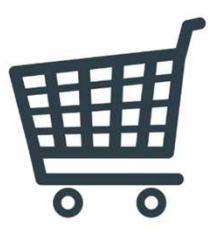

**PACK JUGADOR** 

8-CUANDO TENGAMOS TODAS LAS TALLAS SELECCIONADAS, HAREMOS CLICK EN EL BOTÓN AÑADIR AL CARRITO QUE ESTARÁ EN LA PARTE DE ARRIBA. AUTOMÁTICAMENTE NOS MOSTRARÁ UN MENSAJE ABAJO EN LA PANTALLA, COMO MUESTRA LA IMÁGEN DE LA DERECHA DICIENDO, Micuenta "EL PRODUCTO SE HA AÑADIDO A SU CARRITO DE COMPRA." PARA CONTINUAR LA COMPRA TENDREMOS QUE IR AL CARRITO **ILIANTI STANDALE ANDEREMOS** SITUADO EN LA PARTE SUPERIOR DE LA PÁGINA Y ENTRAREMOS EN NUESTRA

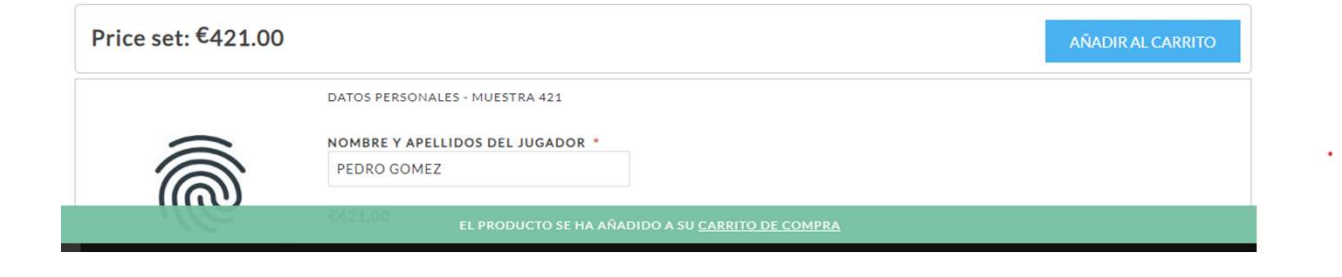

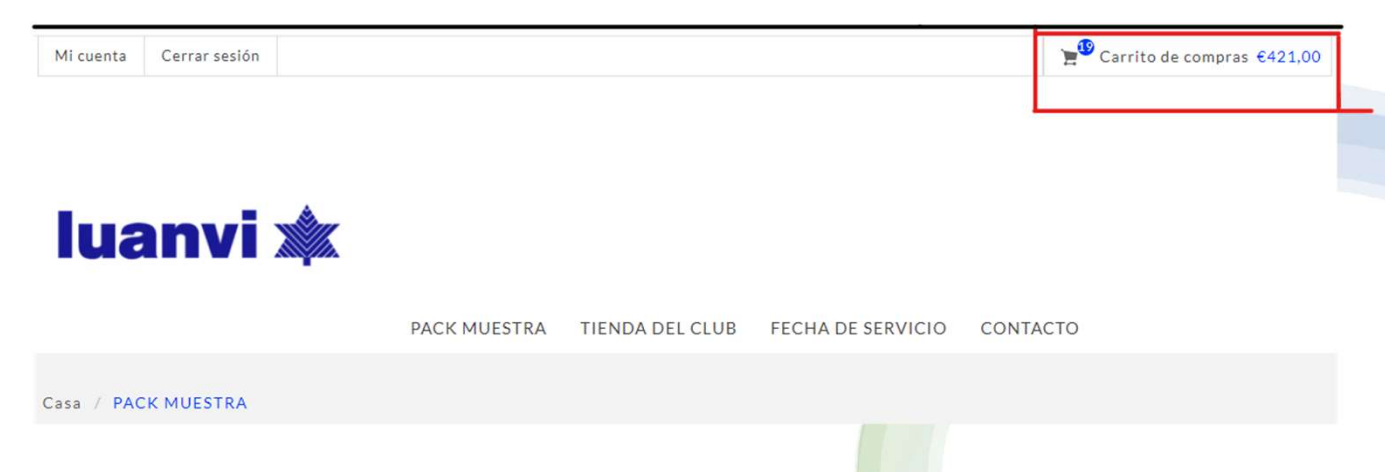

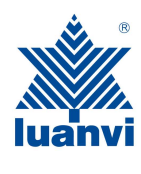

9- UNA VEZ DENTRO DEL<br>CARRITO DE COMPRA NOS<br>CARRITO DE COMPRA NOS<br>CARECERÁ UN RESUMEN DE<br>DOS LOS PRODUCTOS QUE CARRITO DE COMPRA NOS APARECERÁ UN RESUMEN DE TODOS LOS PRODUCTOS QUE CONTIENE NUESTRA COMPRA A REALIZAR. EN LA PARTE INFERIOR VEREMOS EL BOTÓN DE CONTINUAR Y MUY IMPORTANTE, SELECCIONAR LA CASILLA DE ACEPTACIÓN DE LOS TERMINOS DE SERVICIO.

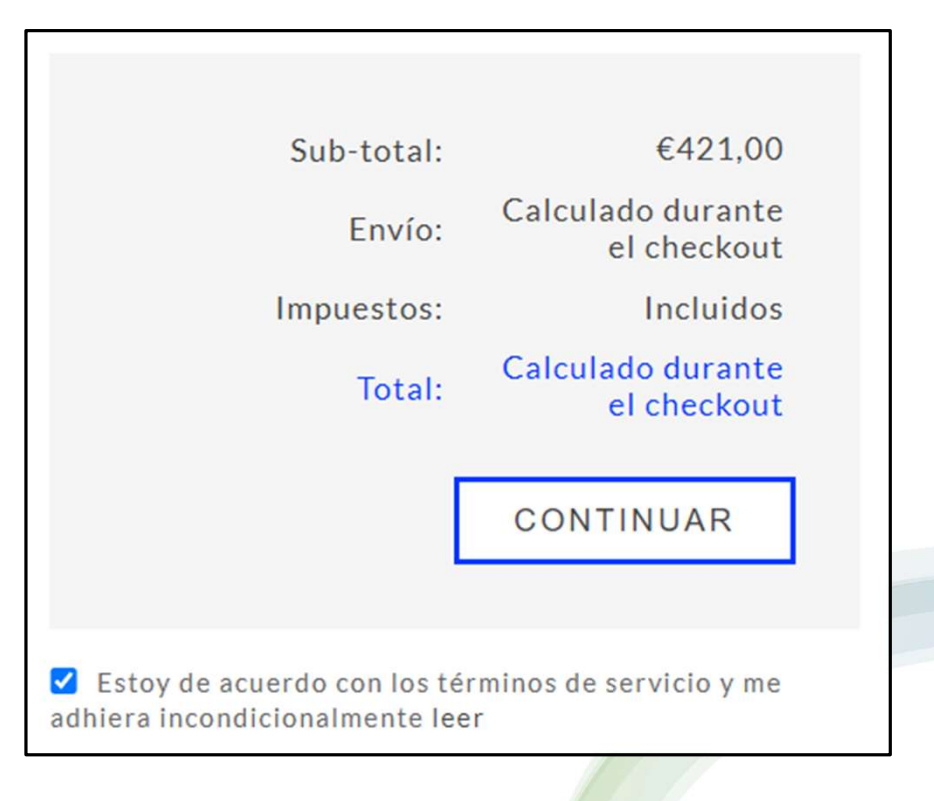

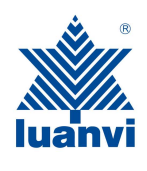

EJEMPLO (PUEDE N<br>
11 - SEGUIDAMENTE,<br>
BEREMOS SELECCIONAR<br>
L MODO DE ENVÍO DE<br>
ACUFRDO CON LAS DEBEREMOS SELECCIONAR | SELECCIONAR DIRECCIÓN DE ENVÍO EL MODO DE ENVÍO DE ACUERDO CON LAS OPCIONES QUE APARECEN Número de teléfono: SDS@GMAIL.COM EN VUESTRA WEB PREVIAMENTE ESTABLECIDAS POR EL MADRID,45001 PROPIO CLUB

### EJEMPLO (PUEDE NO COINCIDIR CON LA CONFIGURACIÓN DE SU CLUB)

Número de fax:

**DWDW** 

ENVIAR A ESTA DIRECCIÓN

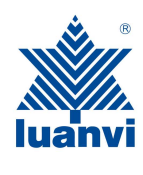

### 12- AHORA DEBEREMOS SELECCIONAR EL MÉTODO DE **Aplazame** O FINANCIA TU COMPRA CON APLAZAME PAGO ENTRE 2 OPCIONES :

-PAGO CON TARJETA

-PAGO FINANCIADO CON APLÁZAME (EN LA QUE PODREMOS SELECCIONAR MULTIPLES OPCIONES)

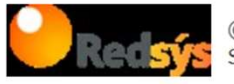

◉ PAGO CON TARJETA<br>Será redirigido a la plataforma de pago RedSys para completar el pedido.

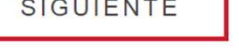

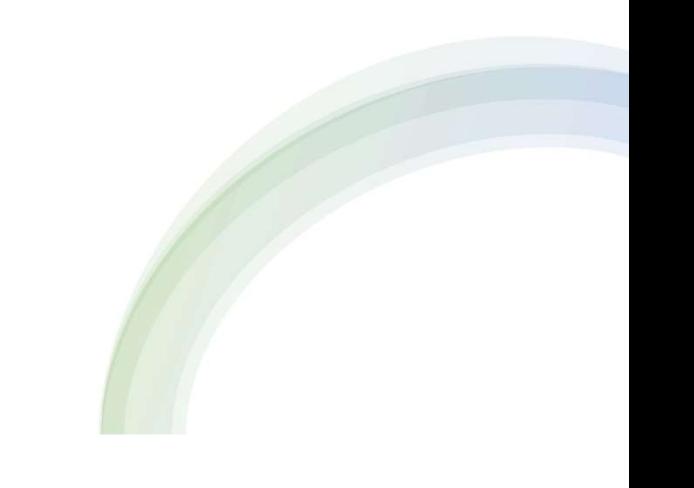

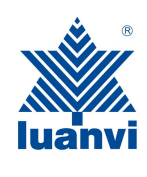

13- TRAS SELECCIONAR EL PAGO CON EL MÉTODO ELEGIDO, TENDREMOS QUE CONFIRMAR DICHO PAGO EN EL QUE SE NOS HARÁ UN BREVE RESUMEN DE LA COMPRA QUE VAMOS A REALIZAR, LA DIRECCIÓN DE RECOGIDA, LA DIRECCIÓN DE FACTURACIÓN Y EL MÉTODO DE PAGO ELEGIDO.

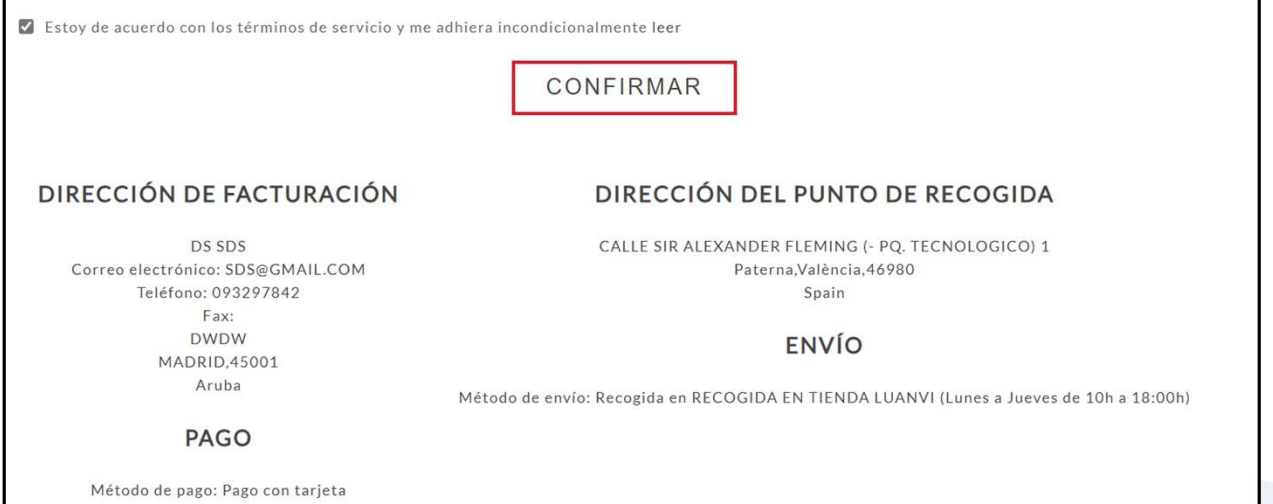

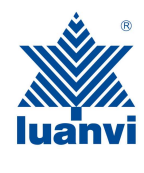

### 14- RELLENAMOS LOS CAMPOS SOLICITADOS QUE NOS PIDE LA PASARELA DEL BANCO Y HACEMOS CLICK EN PAGAR

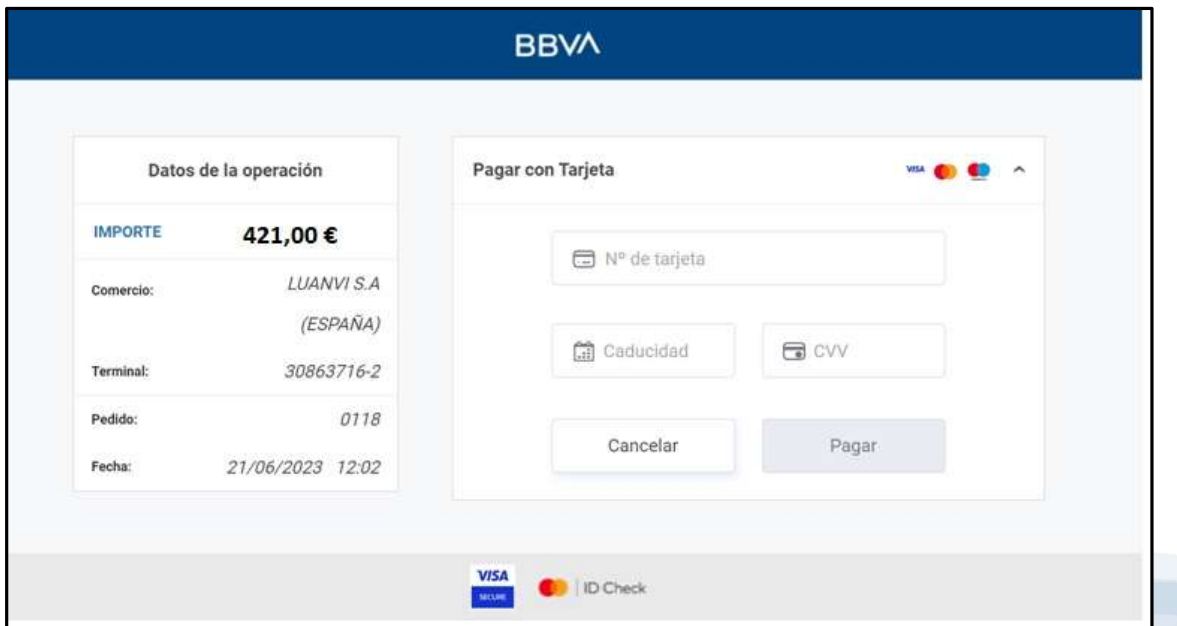

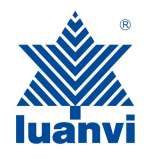

## 15- YA TENEMOS NUESTRA COMPRA<br>REALIZADA!!!! REALIZADA!!!!

GRACIAS.